# **Erstellen einer vSmart CLI-Vorlage zum Pushen einer zentralen Richtlinie**

### **Inhalt**

**Einleitung** Voraussetzungen Anforderungen Verwendete Komponenten Problem Lösung Schritt 1: Vergewissern Sie sich, dass sich vSmarts im CLI-Modus mit stabilen Steuerverbindungen befindet. Schritt 2: Erstellen der CLI-Vorlage Schritt 3: Übertragen der neuen CLI-Vorlage an vSmart Zugehörige Informationen

### **Einleitung**

In diesem Dokument wird eine einfache Methode zur Erstellung einer CLI-Vorlage für vSmarts beschrieben, da diese benötigt werden, um eine zentrale Richtlinie für das Overlay bereitzustellen.

### **Voraussetzungen**

### **Anforderungen**

Grundlegendes Wissen zu diesen Themen:

- SD-WAN allgemeine Lösungsübersicht
- vManage-Vorlagen
- Zentralisiert

#### **Verwendete Komponenten**

Die Informationen in diesem Dokument basierend auf folgenden Software- und Hardware-Versionen:

- vManage Version 20.6.4
- vBond-Version 20.6.4
- vSmart Version 20.6.4

Die Informationen in diesem Dokument beziehen sich auf Geräte in einer speziell eingerichteten Testumgebung. Alle Geräte, die in diesem Dokument benutzt wurden, begannen mit einer gelöschten (Nichterfüllungs) Konfiguration. Wenn Ihr Netzwerk in Betrieb ist, stellen Sie sicher, dass Sie die möglichen Auswirkungen aller Befehle kennen.

## **Problem**

Die Fehlermeldung **Failed to activate policy vSmarts x.x.x.x befindet sich nicht im vManage-Modus** und wird nach der Aktivierung der zentralen Richtlinie angezeigt.

### **Activate Policy**

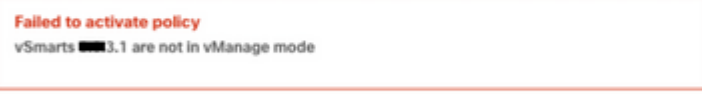

Cancel

### **Lösung**

#### **Schritt 1: Vergewissern Sie sich, dass sich vSmarts im CLI-Modus mit stabilen Steuerverbindungen befindet.**

In diesem Schritt müssen Sie überprüfen, ob die Steuerungsverbindungen zwischen vManage und vSmart verfügbar und stabil sind. Dies ist obligatorisch, um die Vorlage zu verschieben.

Navigieren Sie zu **vManage** > **Monitor** > **Network** > **vSmart**

**Hinweis**: Navigieren Sie ab Version 20.9 zu **vManage** > **Monitor** > **Devices** > **vSmart.**

Beachten Sie Erreichbarkeit und Verfügbarkeit seit.

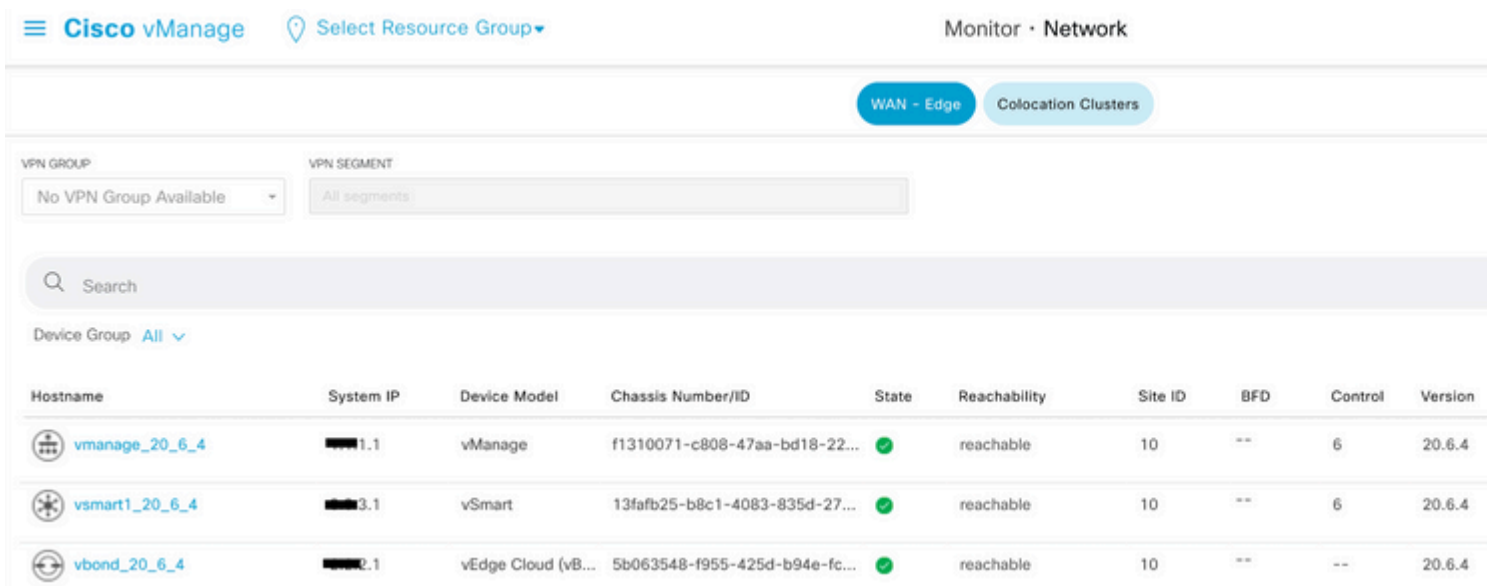

#### **Schritt 2: Erstellen der CLI-Vorlage**

In diesem Schritt müssen Sie die aktuelle Konfiguration aus der vSmart-Vorlage in die CLI-Vorlage laden. vManage bietet eine Option zum automatischen Laden der Konfiguration in die Vorlage.

Navigieren Sie zu **vManage** > **Configuration** > **Templates** > **Create Template** > CLI Template.

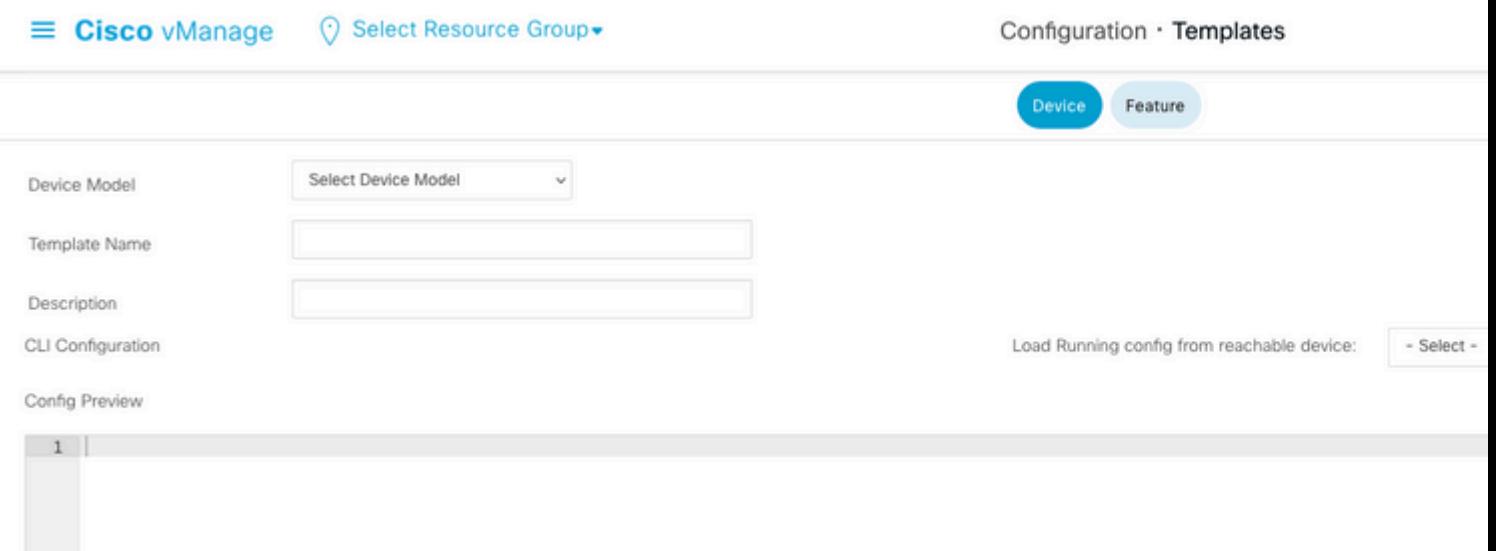

#### Geben Sie als Vorlagenname und -beschreibung alle erforderlichen Vorlagenparameter ein.

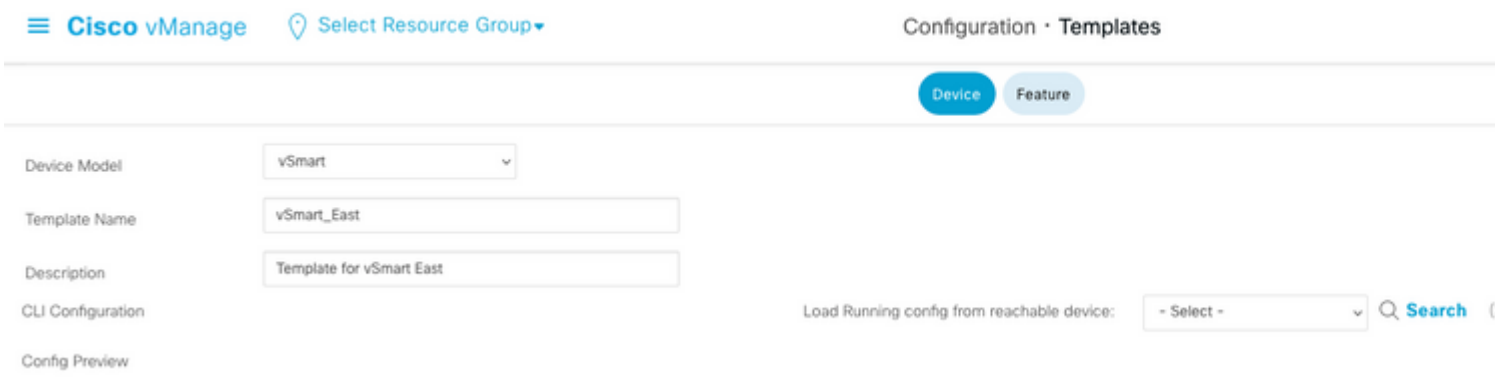

Klicken Sie auf **Weiter**, um die Konfiguration des gewünschten Geräts auszuwählen.

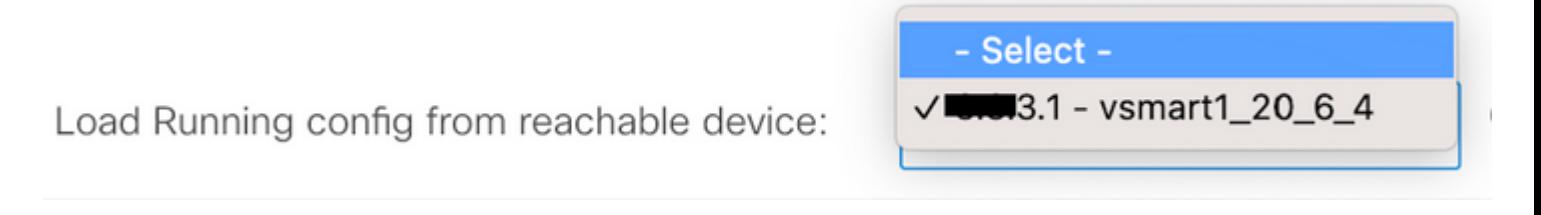

vManage lädt die aktuelle Konfiguration automatisch vom Gerät in die CLI-Vorlage.

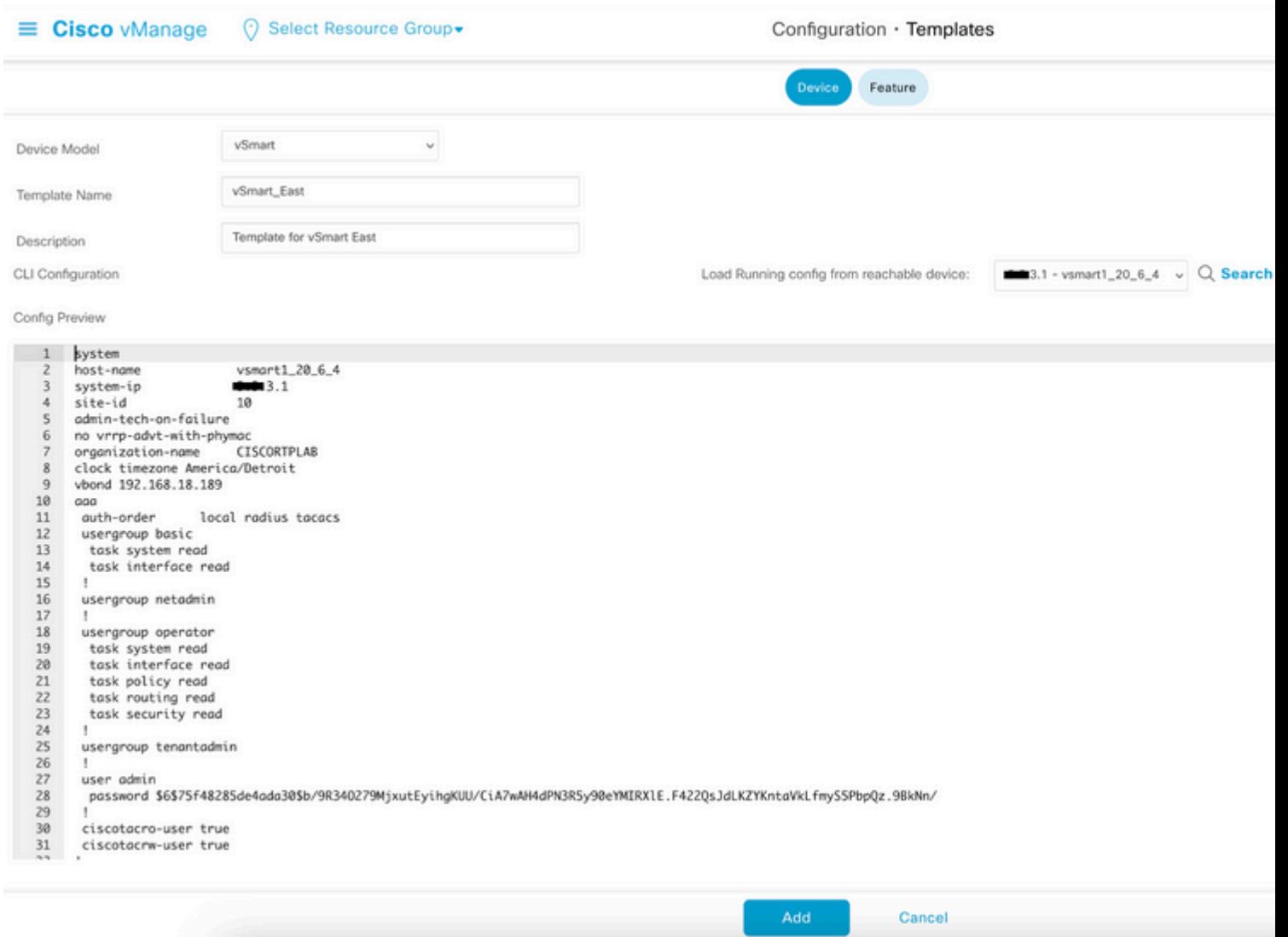

Klicken Sie auf **Hinzufügen**, um die Vorlage zu erstellen.

#### **Schritt 3: Übertragen der neuen CLI-Vorlage an vSmart**

In diesem Schritt müssen Sie die soeben erstellte Vorlage an den richtigen vSmart weiterleiten.

Navigieren Sie zu vManage > **Configuration** > **Templates** > **Template you just created** > **...** > **Anschließen von Geräten**

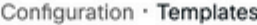

Device Feature

Q Search

#### Create Template  $\sim$

Template Type Non-Default ~

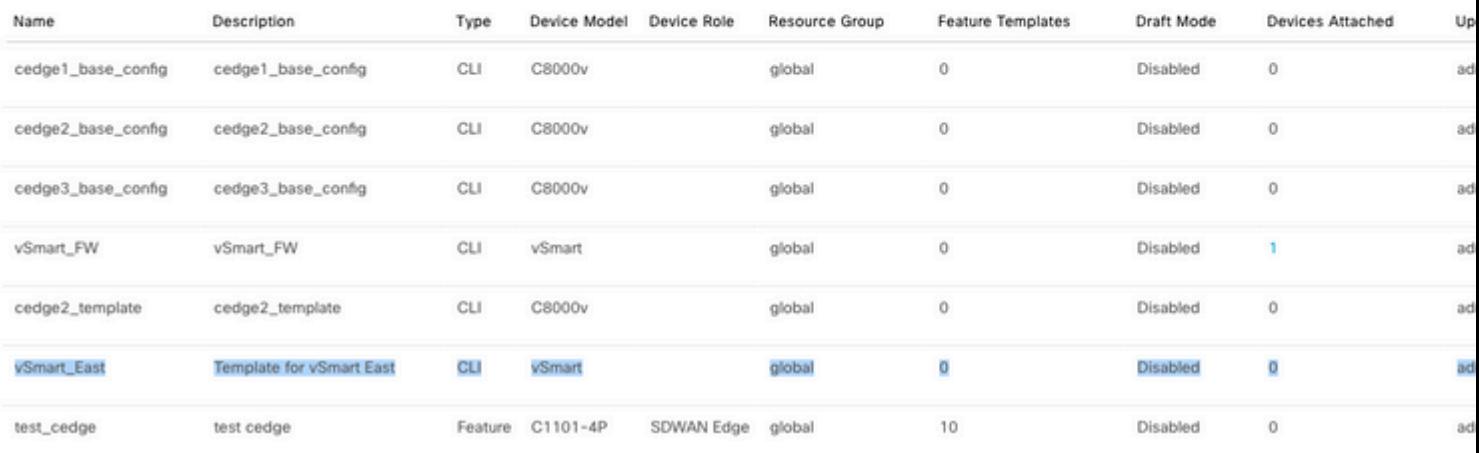

## **Attach Devices**

#### Attach device from the list below

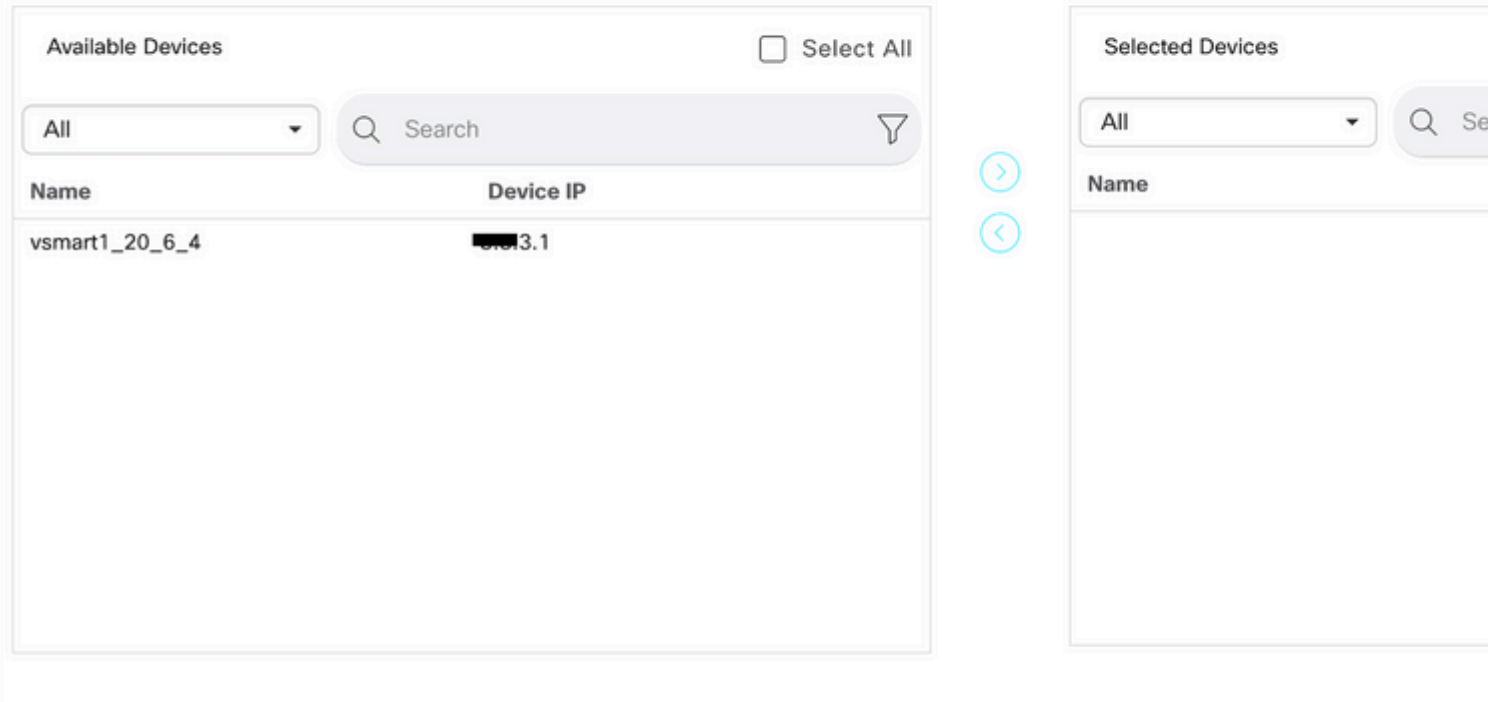

Wählen Sie das Gerät aus, auf das Sie die Vorlage übertragen möchten, und nehmen Sie es mit nach rechts. Klicken Sie dann auf **Anfügen.**

### **Attach Devices**

Attach device from the list below

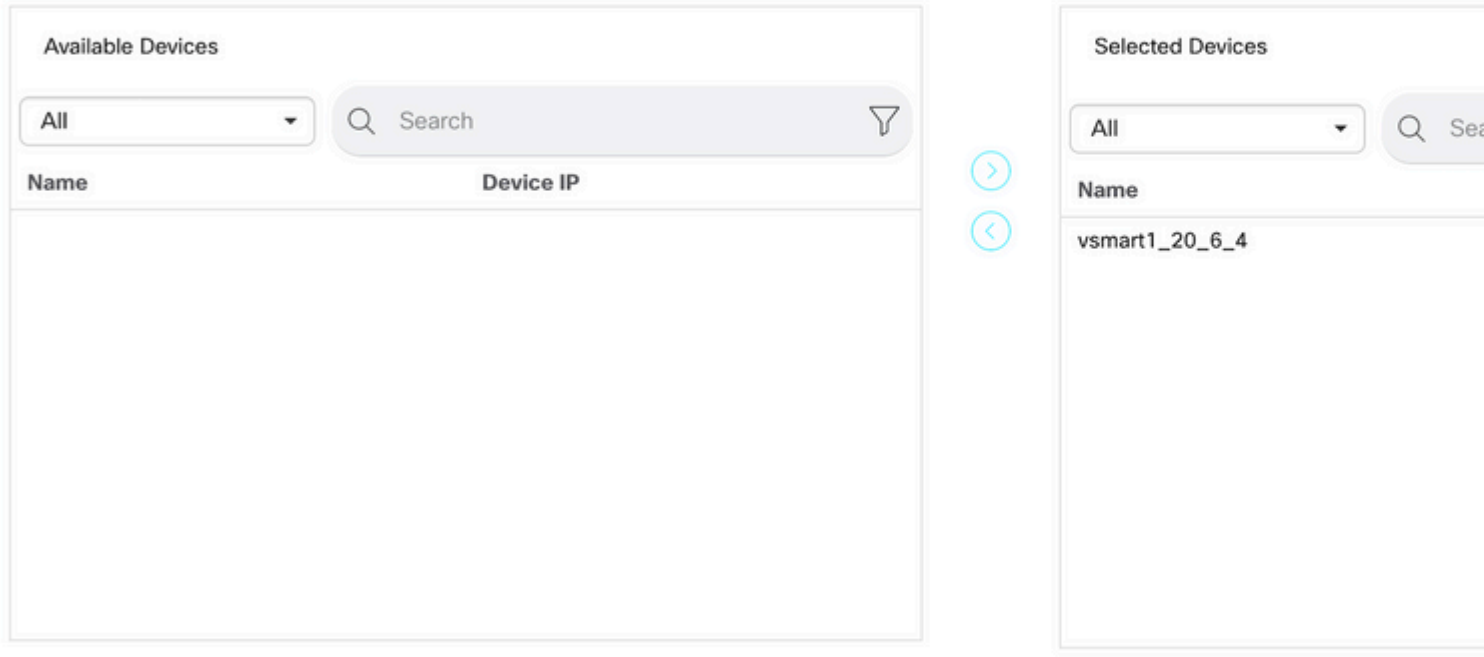

Klicken Sie auf der linken Seite auf **vSmart Serial Number** (vSmart-Seriennummer), um die Konfiguration zu überprüfen.

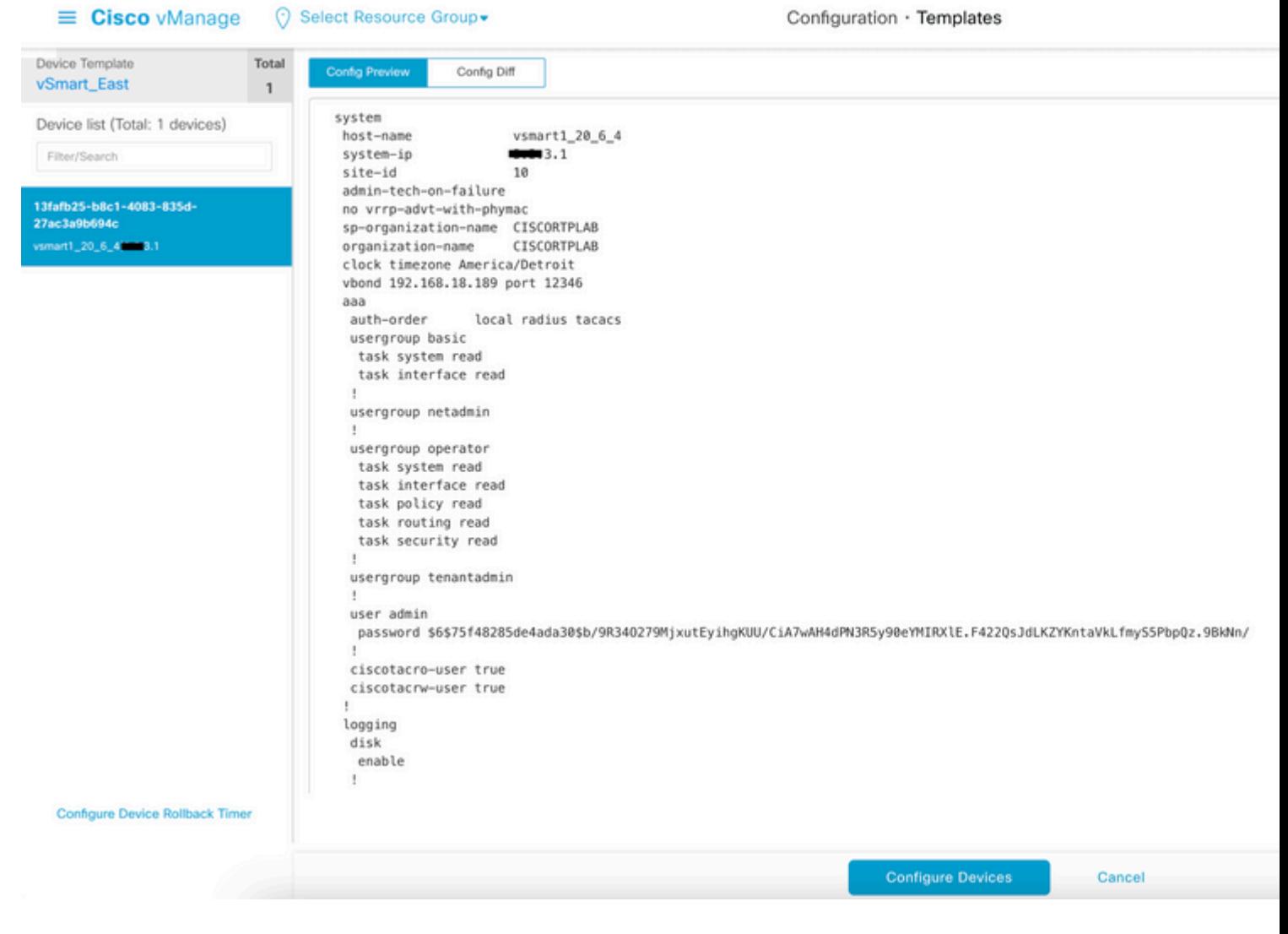

Klicken Sie abschließend auf **Configure Devices (Geräte konfigurieren**), um die Vorlage zu übernehmen.

Um zu bestätigen, dass die Vorlage per Push übertragen wurde, navigieren Sie zu **vManage** > **Configuration** > **Devices**> **Controllers**> **vSmart**.

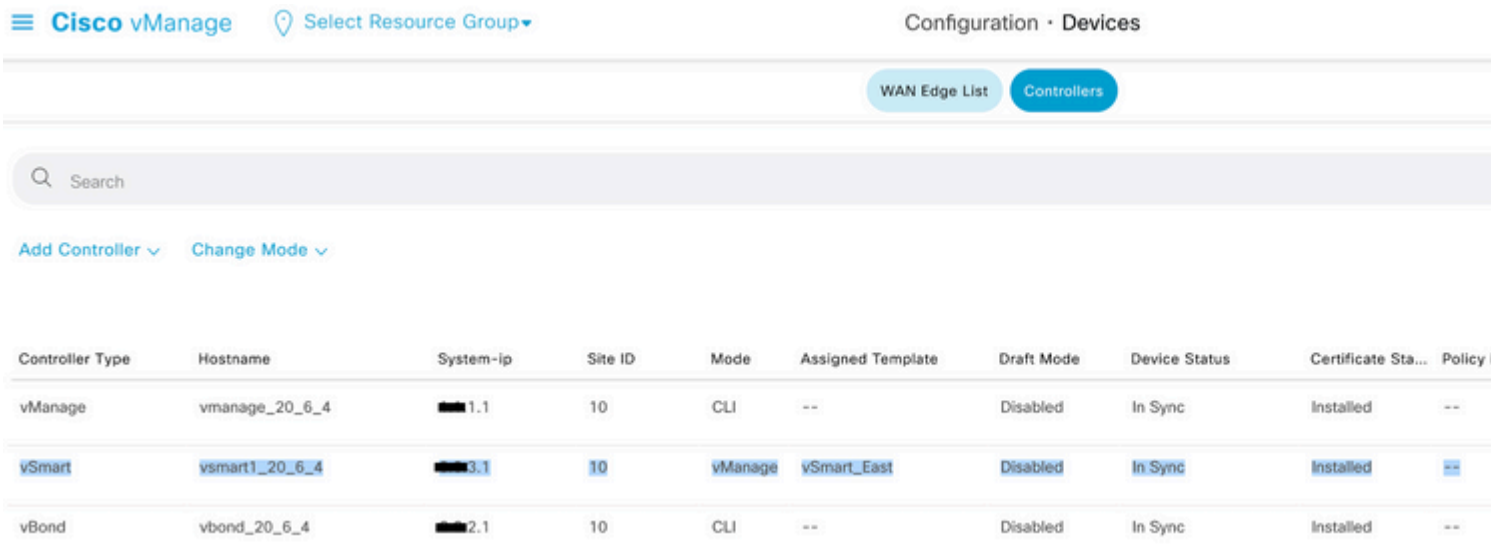

An diesem Punkt können Sie die zentrale Richtlinie aktivieren, die konfiguriert wurde.

## **Zugehörige Informationen**

[Cisco SD-WAN - Erste Schritte](/content/en/us/td/docs/routers/sdwan/configuration/sdwan-xe-gs-book/system-overview.html)

[Konfigurationsleitfaden für Cisco SD-WAN-Richtlinien, Cisco IOS XE Version 17.x](/content/en/us/td/docs/routers/sdwan/configuration/policies/ios-xe-17/policies-book-xe/policy-overview.html)

#### Informationen zu dieser Übersetzung

Cisco hat dieses Dokument maschinell übersetzen und von einem menschlichen Übersetzer editieren und korrigieren lassen, um unseren Benutzern auf der ganzen Welt Support-Inhalte in ihrer eigenen Sprache zu bieten. Bitte beachten Sie, dass selbst die beste maschinelle Übersetzung nicht so genau ist wie eine von einem professionellen Übersetzer angefertigte. Cisco Systems, Inc. übernimmt keine Haftung für die Richtigkeit dieser Übersetzungen und empfiehlt, immer das englische Originaldokument (siehe bereitgestellter Link) heranzuziehen.